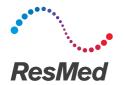

# **Astral**<sup>™</sup>series

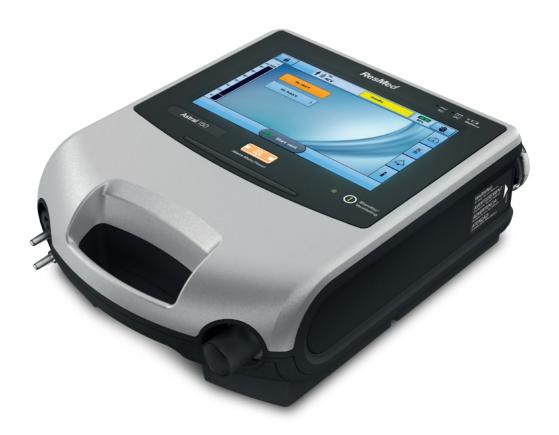

Quick setup guide English

## The Astral device

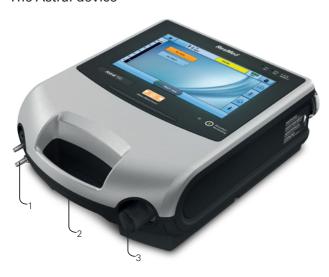

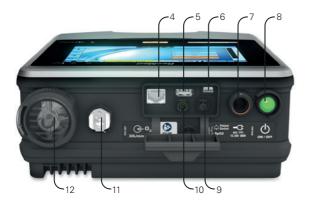

- Adapter port
   Can be fitted with single limb adapter, single limb leak adapter or double limb adapter (Astral 150 only)
- 2. Handle
- 3. Inspiratory port (to patient)
- 4. Ethernet connector (service use only)
- 5. USB connector (for download to ResScan)
- 6. Mini USB connector (service use only)
- 7. DC power inlet
- 8. Device on/off push button
- 9. SpO2 Sensor connector
- 10. Remote alarm five pin connector
- 11. Low flow oxygen input (up to 30L/min)
- 12. Air inlet (complete with hypoallergenic filter)

1

### The Astral device interface

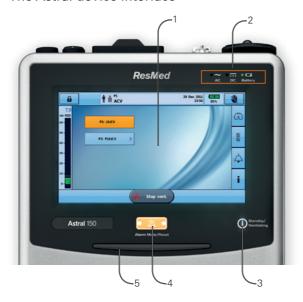

- 1. Touch screen
- 2. Power source indicators
- AC (mains power supply)
- DC (external battery or car accessory adapter)
- Internal battery
- 3. Therapy on/off indicator

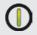

#### Device ready

Constant green display when the device is turned on but not ventilating.

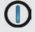

#### Device ventilating

Flashes blue when the device is ventilating and the Ventilation LED setting is 'ON'.
Otherwise is 'OFF'

- Alarm mute/reset button Illuminates when an alarm is triggered and flashes when the sound is muted.
- 5. Alarm bar

### Touch screen

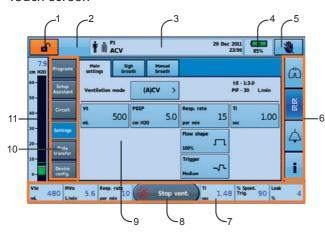

- 1. Clinical mode access button Locked Unlocked
- 2. Manual breath button only shown if enabled
- 3. Information bar
- 4. Internal battery indicator
  100% 8h00 70%

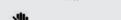

- 5. Lock touch screen button
- 6. Menu bar
- 7. Bottom bar
- 8. Start vent. Start ventilation button

  Stop vent. Stop ventilation
- 9. Main screen
- 10. Sub menus

button

11. Pressure bar

### Patient circuits

The Astral device supports single and double limb circuits with the use of interchangeable circuit adapters. Breathing circuits may be of 10, 15 or 22 mm diameter.

There are three circuit adapters:

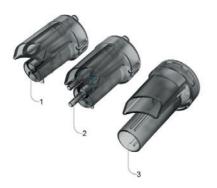

| Adapter                          | For use with                                                                                                    |
|----------------------------------|----------------------------------------------------------------------------------------------------|
| 1. Single limb leak              | Single limb circuit with intentional leak                                                                                   |
| 2. Single limb                   | Single limb circuit with<br>expiratory valve (expiratory<br>valve integrated into the<br>circuit)                           |
| 3. Double limb (Astral 150 only) | Double limb circuit<br>(expiratory valve integrated<br>into the adapter) OR single<br>limb circuit with intentional<br>leak |

# Fitting the circuit adapter

Before connecting the patient circuit, the adapter specific to the required circuit type must be fitted.

To fit the adapter:

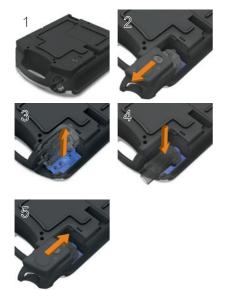

- 1. Turn over the device and place on a soft surface (to protect the LCD screen).
- 2. Press and hold the eject button. Pull the cover out towards you.
- 3. Lift the adapter out of the socket.
- 4. Replace with the new adapter, ensuring it sits firmly in the socket.
- Place the cover over the enclosure, ensuring the runners on the device and the cover are aligned. Slide the cover back into place until the latch clicks.

## Setting up the circuit

For complete details on setting up the circuit see Assembling patient circuits in the Astral Clinical Guide.

### Single limb circuit with intentional leak

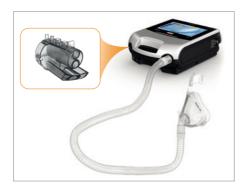

Single limb circuit with expiratory valve using standard circuit

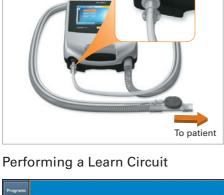

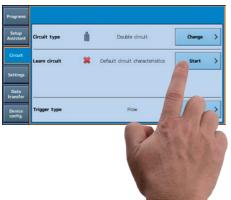

# Single limb circuit with expiratory valve using ResMed proprietary circuit

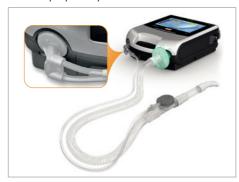

Double limb circuit (Astral 150 only)

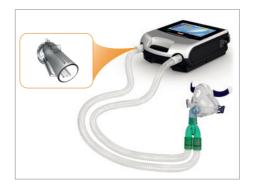

Do not connect patient interfaces prior to performing the Learn Circuit.

- From the Setup menu, select the Circuit sub menu.
- 2. Press Start and follow the on-screen prompts.

A test result screen is displayed if any of the tests fail, otherwise the Learn Circuit function has been successfully completed and you will be returned to the main settings page.

## Powering on the device

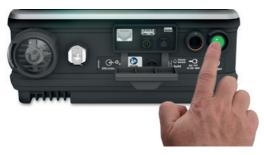

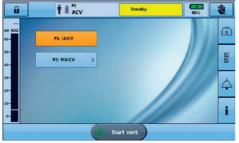

To power on the device, simply press the green power on/off switch at the back of the device. The device will perform a system check.

On completion of the system check, the Patient Home screen and active program is displayed.

If more than one program displays, the active program will be highlighted orange.

**Note:** Settings configured in the active program will be used when ventilation is started

# Accessing Clinical mode

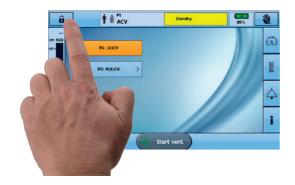

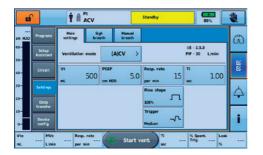

#### To access Clinical mode:

Clinical mode can be accessed from any screen, whether or not the Astral device is ventilating.

- 1. From the patient home screen, press and hold for 3 seconds.
- Select 20 minutes or Unlimited.
   The padlock is unlocked and the Main Settings screen is displayed.

#### To exit Clinical mode:

- 1. Press . The Exit Clinical Mode screen is displayed.
- 2. Press Confirm. The padlock is locked and the Patient Home screen is displayed.

**Note:** If you do not make a selection within 7 seconds, the device returns to the previous screen.

### Using the Setup assistant

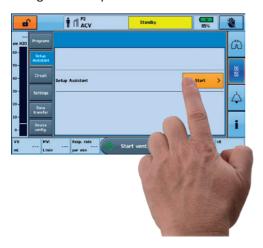

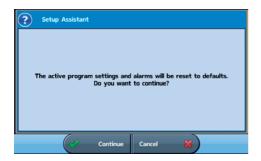

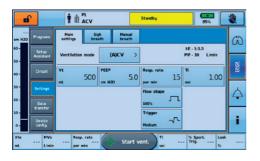

To quickly set up the Astral device and start ventilation for a **new patient**, use the Setup assistant.

- 1. Access Clinical mode.
- 2. From the Menu bar, press
- 3. Select Setup Assistant and press Start.
- 4. A warning message will display. Select Continue.
- 5. Select the patient type to automatically configure alarm and setting ranges.
- 6. Select the circuit type to be connected.
- 7. Select Start to run the Learn Circuit.
- **8.** Follow the on-screen prompts to attach and test the circuit.
- Select your required ventilation mode. The default settings for the mode are displayed
- **10.** Review and adjust the settings as required.
- 11. Press Start vent. to start ventilation.

For further information on adjusting setting parameters and alarm settings, see Adjusting patient settings and Adjusting alarm settings in the Astral Clinical Guide.

## Navigating the menus

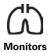

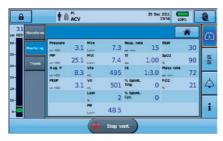

| Waveforms | The Waveforms screen         |
|-----------|------------------------------|
|           | displays the last 15 seconds |
|           | of patient airway pressure   |
|           | and flow in a graph. The     |
|           | graph updates in real-time.  |

Monitoring The Monitoring screen displays all measured parameters in numerical form.

Trends

Setup

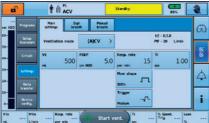

Programs\*

Setup Assistant\*

Circuit

Transfer

Main Settings Settings

Manual Breath Transfer Data Data

Import / Export

Device Display

Date / Time Config. Units / Option Reset

Tidal Volume (Vt) Alarms 1 Minute Ventilation (Mv)

> Respiratory Rate Pressure Low PEEP

Alarms 2 Ventilation Stop

Leak

Non-vented Mask (NV Mask)

Alarms 3 FiO. SpÓ,

Pulse Apnoea Apnea Response Apnea Definition Response

Alarm Alarm Level

Volume Alarm Test Alarms

**Events** 

Settings System

Information Device

| = H20 | Programs           | Main 5<br>settings br | igh Monuel<br>eath breath |            |                              | G |
|-------|--------------------|-----------------------|---------------------------|------------|------------------------------|---|
| 0-    | Setup<br>Assistant | Ventilation mode      | (A)CV >                   |            | EE - 1:3.0<br>PMF - 30 L/min | F |
| 0-    | Credit             | vt 500                | PEEP 5.0                  | Resp. rate | 1.00                         | 0 |
| 0-    | Settings<br>Data   |                       |                           | Flow shape |                              | 4 |
| 0-    | Drvice<br>certig   |                       |                           | Trigger    |                              | j |

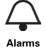

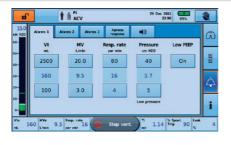

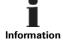

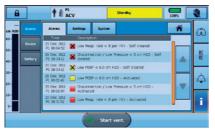

# Alarms

When an alarm is activated, the Astral device provides both audible and visual alerts, and displays an alarm message in the Alarm display on the Information bar.

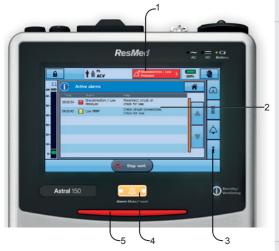

| Alarm pr | iority | Alarm bar                | Audible alert               |
|----------|--------|--------------------------|-----------------------------|
| High     | #      | Red flashing light       | 10 beeps every<br>5 seconds |
| Medium   | #      | Yellow flashing<br>light | 3 beeps every<br>15 seconds |
| Low      |        | Yellow steady            | 2 beeps every<br>25 seconds |

| Indicator                     | Description                                                                                                    |  |  |
|-------------------------------|----------------------------------------------------------------------------------------------------|--|--|
| 1. Alarm display              | Displays either the alarm message for the highest priority active alarm, or the last alarm not yet reset.  Press the Alarm display for further alarm information.  Certain conditions may result in multiple alarms.  At indicates that there are multiple active alarms.  Press twhen displayed to view all active alarms and respond appropriately. Alarms are displayed in order of priority. |  |  |
| 2. Active<br>Alarms<br>screen | Displays the full set of active<br>alarms. Will automatically<br>display upon activation of an<br>alarm in patient mode.                                                                                                    |  |  |
| 3. Information menu           | Some alarms clear<br>automatically. To view a history<br>of alarms, view the alarm log<br>through the Information menu.                                                                                                    |  |  |
| 4. Alarm mute/reset button    | State:  • no light – no active alarms  • steady light – active alarm/s  • flashing light – alarm mute on.  This button also allows you to:  • mute the audible alert  • reset the currently displayed alarm (if permitted).                                                                                                    |  |  |
| 5. Alarm bar                  | Indicates the priority of the alarm in the Alarm display.                                                                                                    |  |  |
|                               |                                                                                                    |  |  |

### Attaching a humidifier

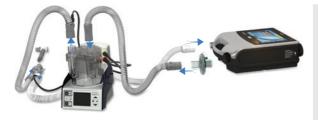

- 1. Connect a length of air tubing to the inspiratory port of the device.
- Connect the other end of the air tubing to the inlet port of the humidifier.
- **3.** Connect the patient circuit to the outlet port on the humidifier.

Note: Monitor the air tubing for water condensation during initial use. A water trap can help if high humidification is causing water condensation in the tubing.

# Attaching a Heat Moisture Exchange (HME)

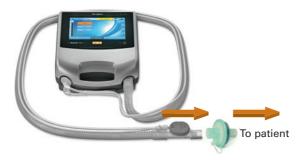

An HME can be used with the Astral device with a double limb circuit or single limb circuit with integrated valve.

Place the HME between the patient end of the circuit and the patient interface.

Do not connect patient interfaces prior to performing the Learn Circuit.

# Attaching an antibacterial filter

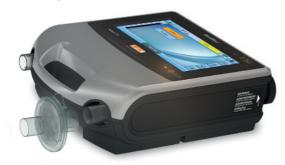

- 1. Fit the antibacterial filter to the inspiratory port of the device.
- 2. Connect the air tubing to the other side of the filter.
- 3. Perform the Learn Circuit function
- **4.** Attach the patient interface to the free end of the air tubing.

For complete details on attaching patient circuit accessories, see Accessories in the Astral Clinical Guide.

For a full list of accessories, see the Ventilation accessories guide on www.resmed.com. If you do not have internet access, please contact your ResMed representative.

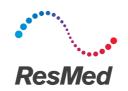

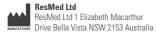

#### **DISTRIBUTED BY:**

ResMed Corp 9001 Spectrum Center Boulevard San Diego CA 92123 USA

[EC | REP | ResMed (UK) Ltd 96 Jubilee Ave Milton Park Abingdon Oxfordshire OX14 4RW UK

See www.resmed.com for other ResMed locations worldwide. For patent information, see www.resmed.com/ip. Astral is a trademark of ResMed Paris SAS. © 2014 ResMed Ltd. 278130/1 2014-06